# **BAB II MEMBENTUK DAN MENGOLAH OBJEK**

### **1. Mengatur Halaman/lembaran kerja.**

Halaman kerja yaitu batas kertas yang akan kita gunakan untuk mengerjakan berbagai bentuk gambar. Adapun ukuran kertas yang akan dipergunakan dapat disesuaikan dengan kebutuhan serta posisinya, namun perlu diingat fasilitas print yang akan digunakan mampu atau tidak untuk menampilkan hasil kerja (besar kecilnya kertas yang akan digunakan untuk mencetak). Untuk mengatur lembar kerja *Page Setup* melalui menu layout (ukuran kertas dan posisinya) dapat dilakukan seperti langkah berikut ini:

a. Klik menu Layout – Page setup, maka akan muncul tampilan seperti gambar di bawah ini :

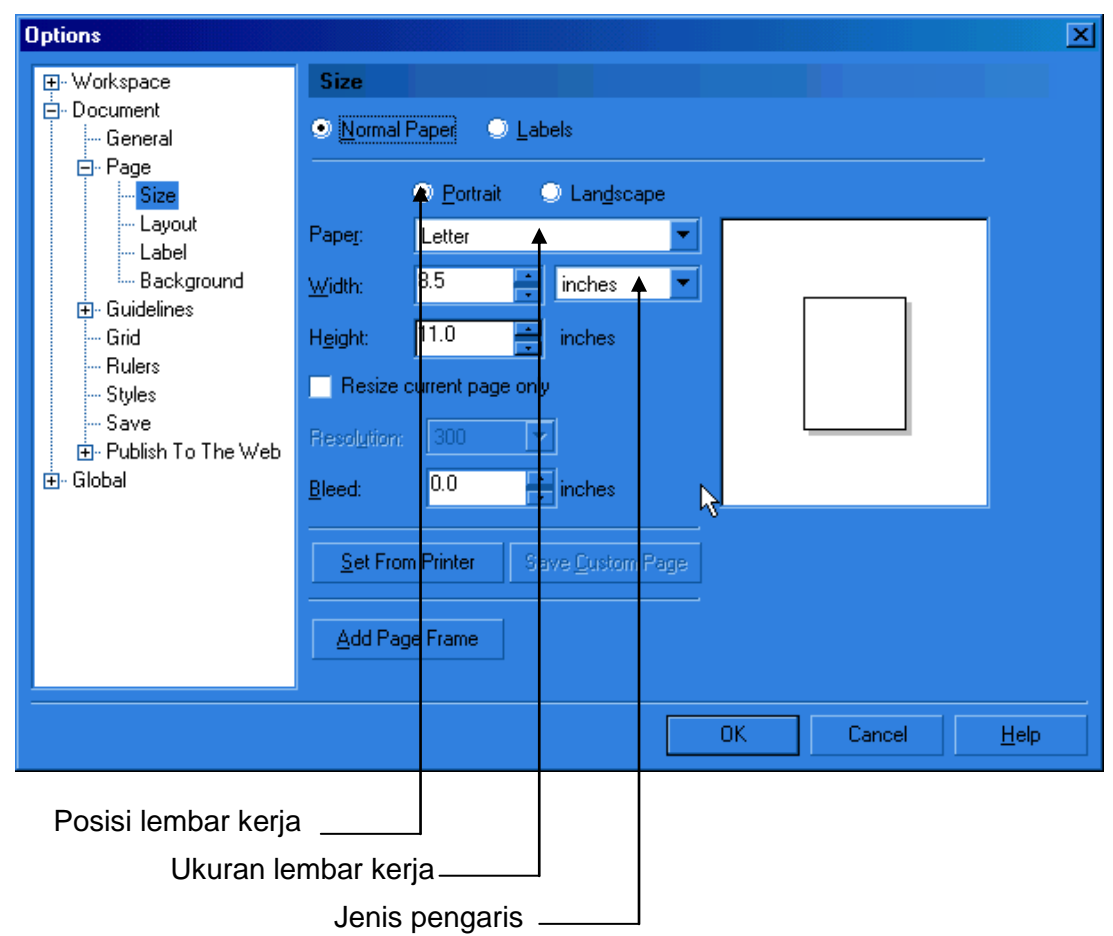

Gambar 13. *Layout Page setup*

15

b. Tentukan posisi kertas, ukuran kertas apakah A4, A3, A2 atau dapat juga menentukan sendiri panjang dan lebar kertas lewat custom, dan memilih jenis pengaris yang akan digunakan apakah centimeter, melimeter, atau inchi. Seperti yang terdapat pada gambar dibawah ini:

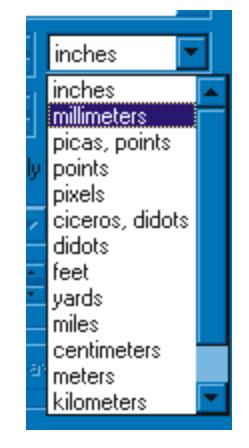

Gambar 13.1 *Box Pengatur Ruler*

c. Memilih tanda OK yang ada pada box page setup bagian bawah untuk kembali ke lembar kerja.

#### **2. Membuat dan Mengolah Objek**

*a. Membuat garis objek dengan alat freehand tool/bezier tool* 

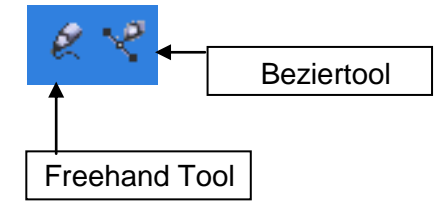

- 1) Pilih alat pembuat garis freehand tool atau bezier tool yang ada pada kelompok tool box.
- 2) Arahkan poiter mouse tersebut ke bidang lembaran kerja
- 3) Klik satu kali, arahkan garis sesuai bentuk yang akan dibuat selanjutnya klik kembali dan arahkan lagi mouse sampai pada bentuk dasar gambar yang dibuat selesai. Untuk lebih jelas dapat dilihat pada gambar dibawah ini:

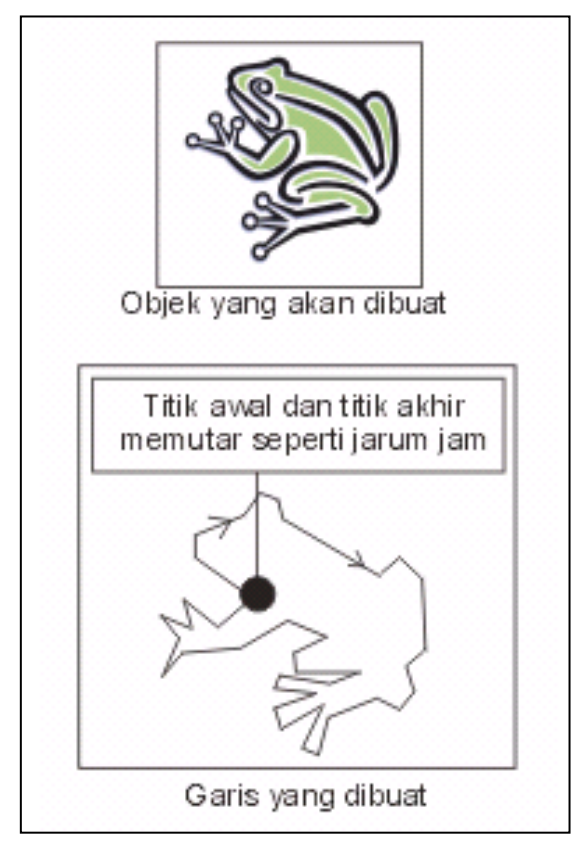

Gambar 14. *Gambar kerja Freehand/Bezier tool*

- 4) Garis yang sudah dibuat dapat diedit dengan shape tool, sehingga bentuk yang dibuat bisa sempurna. Untuk lebih jelas dapat dilakukan langkah sebagai berikut:
	- a) pilihlah menu shape tool

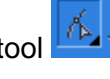

b) sorot semua garis dari sudut kanan atas sampai kiri bawah seperti yang terdapat pada gambar dibawah ini:

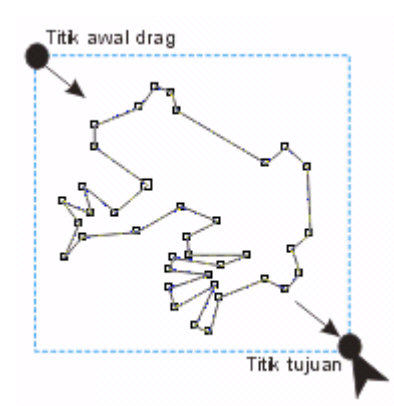

Gambar 14.1 *Gambar kerja Shape tool*

17

- c) Pilihlah alat pelengkung garis *Convert Line To curve* (**1**) yang ada pada box properti bar guna melengkungkan garis agar dapat dibentuk sesuai dengan keinginan.
- d) Tariklah garis yang akan dilengkungkan seperti contoh pada gambar dibawah ini:

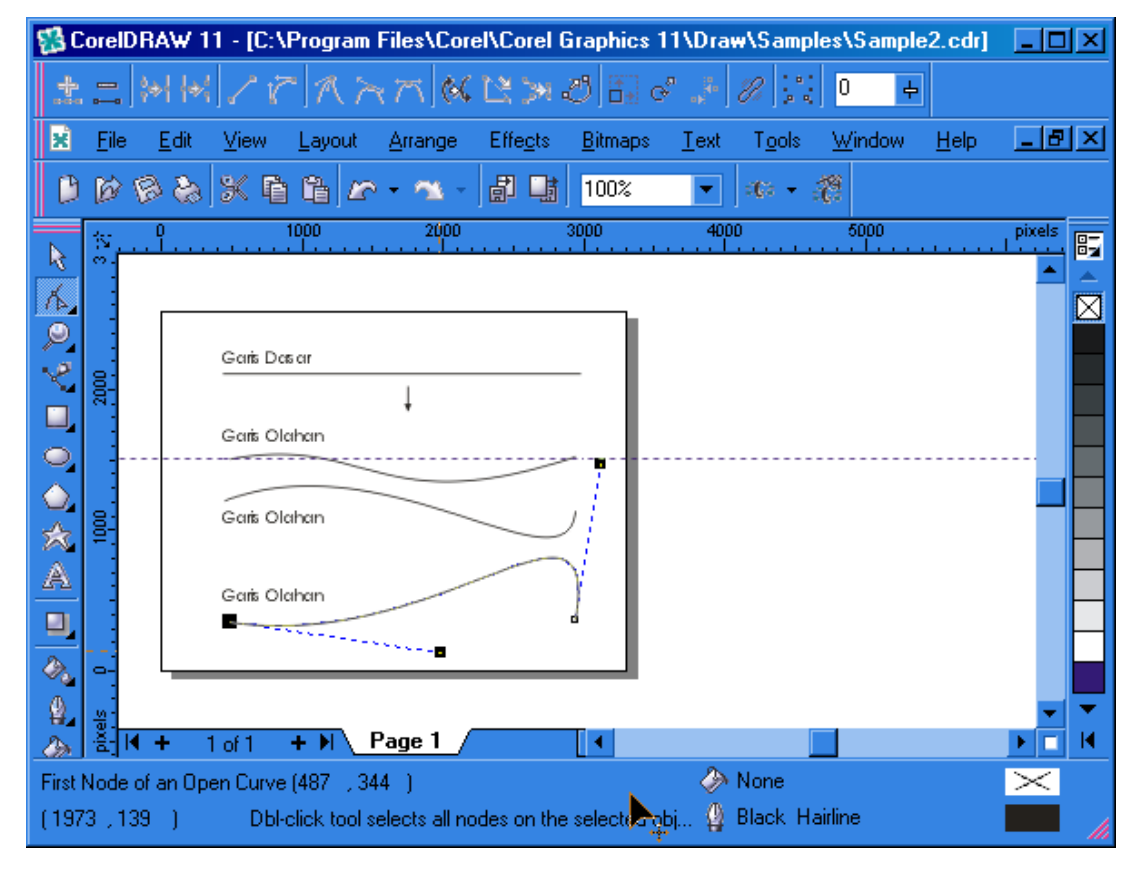

Gambar 14.2 *Hasil Line to curve*

Garis titik-titik bantu berwarna biru dan titik bantu, merupakan garis yang dapat degerakkan untuk mengetahui arah garis objek seperti yang tampak pada gambar 14.2 di atas. Hal yang perlu diingat, pastikan garis tersebut sudah mendapatkan tekanan/sentuhan dari media bantu *shape tool – convert Line To curve* (**iii**). Gambar dibawah ini menuju pada objek gambar 14.1 yang akan di bentuk seperti bentuk tiruannya.

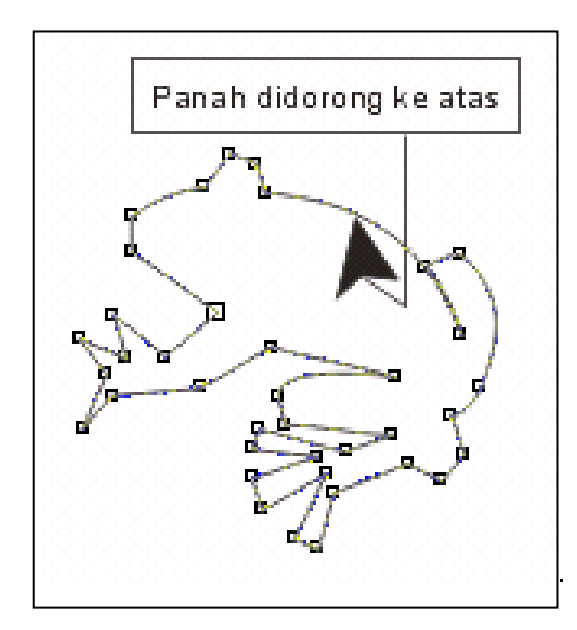

Gambar 14.3 *Pembentukan Objek dengan Line to curve*

e) Setelah bentuk sudah tercapai, kemudian tambahkan garis lain yang diperlukan dengan kembali menggunakan freehand tool atau bezier tool didalam objek yang sudah terbentuk, buatlah bagian mata dan ujung jari yang bulat dengan ellips tool seperti yang tampak pada gambar di bawah ini:

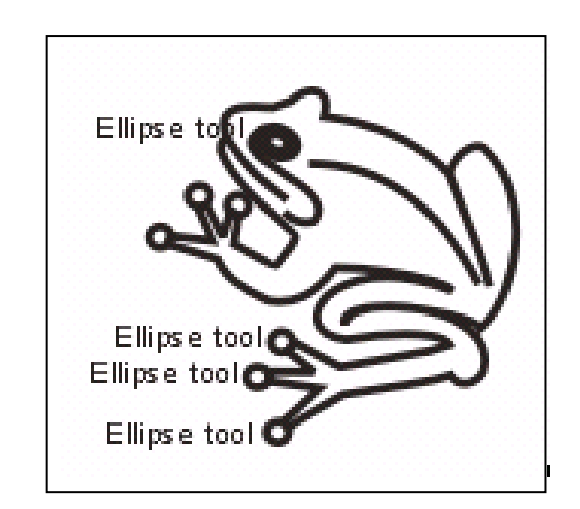

Gambar 14.4 *Hasil Line to curve + Ellipse tool*

f) Beri warna dengan memilih pada pallete colour, warna dapat dibedakan dalam satu bentuk gambar dengan catatan banyaknya bidang pwarna yang ada pada gambar tersebut, seperti yang terdapat pada bambar dibawah ini:

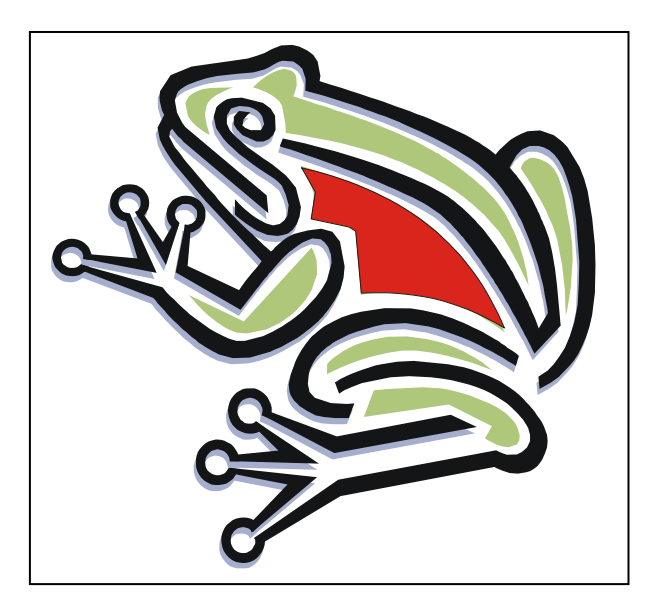

Gambar 14.5 *Hasil Akhir*

# *b. Membuat Objek dengan Rectangle Tool*

Media ini hanya mampu membuat objek bujur sangkar, empat persegi panjang, namun apabila objek yang dibuat lebih dari satu dan disusun sedemikian rupa dapat diarahkan menyerupai bentuk. Untuk proses terciptanya sebuah gambar maka susunlah bebera buah objek bujur sangkar atau empat persegi panjang sampai membentuk dasar objek. Selanjutnya langkah kerja rectangle tool:

- 1) Pilih Rectangle Tool
- 2) Gerakan pointer mouse pada titik awal dari kotak
- 3) Drag ke titik lainnya sampai bentuk & besar kotak sesuai dengan kebutuhan, Jika sudah selesai, lepaskan tombol mouse. (Tekan Ctrl + Drag = Bujur sangkar, Tekan Shift + Drag = Membuat kotak dari titik tengah). Ukuran kotak yang di buat dapat ketahui ukurannya baik secara vertikal maupun horizontal dengan melihat pada kotak (s) size pada bagian property bar. Cermati gambar kotak dibawah ini dengan ukuran 3 x 5 cm:

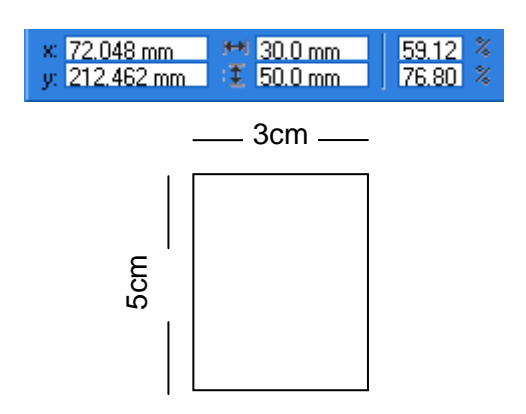

Gambar 15. *Menentukan ukuran kotak*

Tool ini dapat membentuk objek gambar dalam bentuk kotak-kotak, seperti yang terdapat pada gambar dibawah ini:

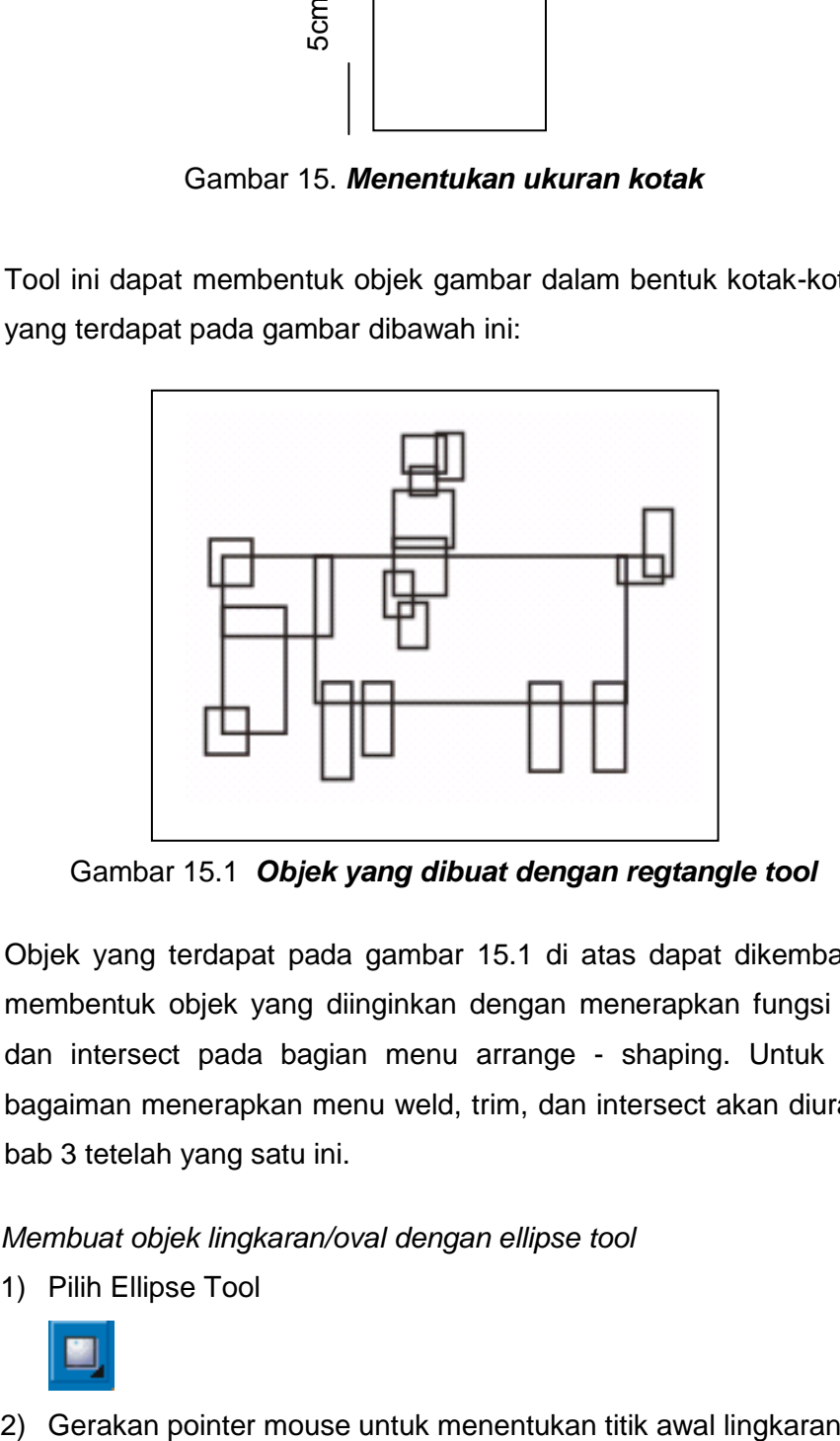

Gambar 15.1 *Objek yang dibuat dengan regtangle tool*

Objek yang terdapat pada gambar 15.1 di atas dapat dikembangkan lagi membentuk objek yang diinginkan dengan menerapkan fungsi weld, trim, dan intersect pada bagian menu arrange - shaping. Untuk lebih jelas bagaiman menerapkan menu weld, trim, dan intersect akan diuraikan pada bab 3 tetelah yang satu ini.

- *c. Membuat objek lingkaran/oval dengan ellipse tool*
	- 1) Pilih Ellipse Tool

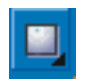

21

*Panduan CorelDRAW Komputer Desain*

3) Drag ke titik lainnya sampai bentuk dan besar lingkaran sesuai dengan yang diinginkan, lepaskan tombol mouse bila selesai. Hasil penarikan dan pembetukan objek dengan ellipse tool dapat dilihat pada gambar dibawah ini:

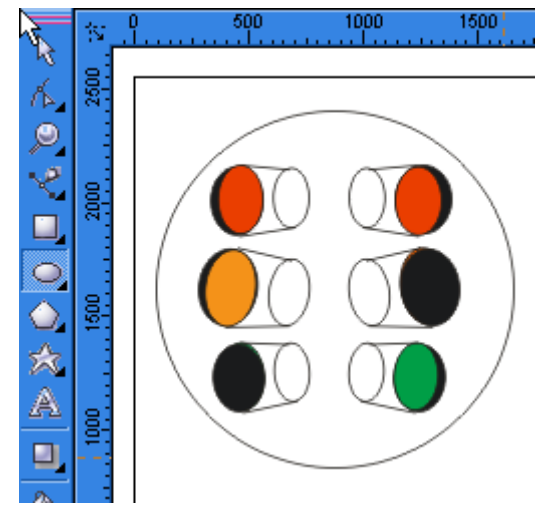

Gambar 16. *Kerja Ellipse Tool*

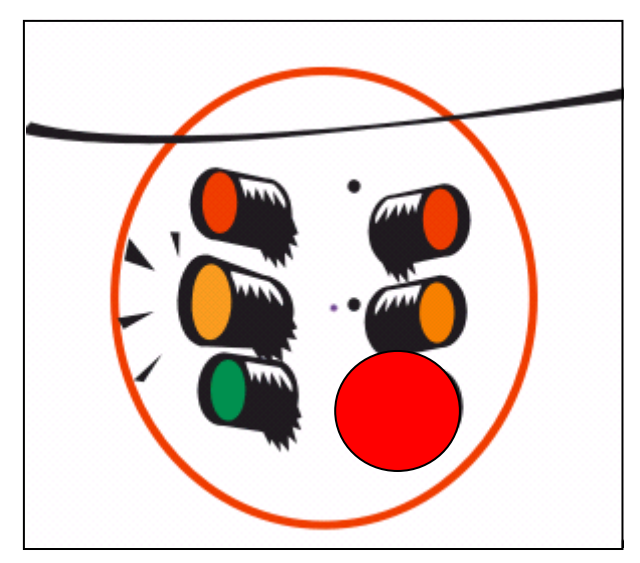

Gambar 16. 1 *Objek yang dibuat dengan Ellipse tool*

- J Keterangan:
- Tekan Ctrl+drag : untuk lingkaran bulat Tekan Shift+drag : untuk lingkaran dari titik tengah. Untuk melihat ukuran sama seperti melihat ukuran pada pembuatan kotak

#### *d. Objek Sudut Banyak*

Membuat objek yang mempunyai sudut banyak dan model bintang dapat dilakukan dengan menerapkan media polygon. Pada media ini terdapat pilihan antara membentuk sudut bantak seperti segi lima atau objek yang menyerupai bintang. Jumlah sudut yang diinginkan dapat diatur sesuai kebutuhan dengan menganti angka lima pada kotak edit seperti yang terdapat pada gambar dibawah ini. Cara mengoperasikannya sama halnya seperti pembuatan objek segi empat atau bentuk lingkaran di atas.

1) Pilih Polygon Tool

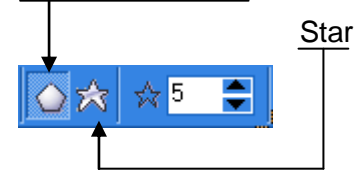

- 2) Tentukan jumlah sudut yang akan dibuat
- 3) Gerakan pointer mouse untuk menentukan titik awal bintang
- 4) Drag ke titik lainnya sampai bentuk dan besar objek segi banyak/bintang sesuai dengan yang diinginkan, lepaskan tombol mouse bila selesai. Hasil penarikan dan pembetukan objek dengan polygon tool dapat dilihat pada gambar dibawah ini:

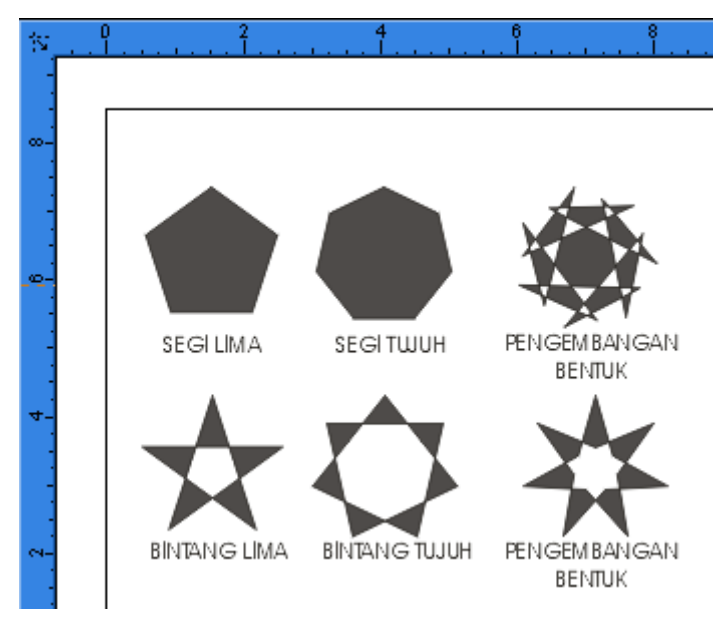

Gambar 17. *Objek yang dibuat dengan Polygon tool*

## *e. Membentuk Objek dengan Teks*

Selain dengan dengan freehand tool, ellipse tool, regtangle tool, dan polygon tool, objek juga dapt dibentuk dengan penataan huruf- yang didapat dari text tool. Hal ini banyak dimanfaatkan para desainer dalam menciptakan desain antara lain untuk pembuatan desain baliho, poster, leafled, dan sebagainya. pada bab 1 telah diurai tipe objek teks yang dapat dibuat dengan *software* CorelDRAW. Untuk tek artistik dalam kalimat yang singkat dapat dilakukan hal sebagai berikut:

- 1) Klik tombol *Text Tool*
- 2) Arahkan poiter mouse ke lembar kerja klik. Kalau untuk kalimat yang panjang dapat dengan membuat kotak penulisan dengan menarik kotak dengan text tool higga membentuk kotak.
- 3) Tuliskan kalimat yang akan dibuat.
- 4) Pilihlah jenis huruf yang diinginkan tentukan besar huruf.
- 5) Tempatkan pada posisi yang diingkan dengan pick tool.

Gambar dibawah ini hasil kerja text tool:

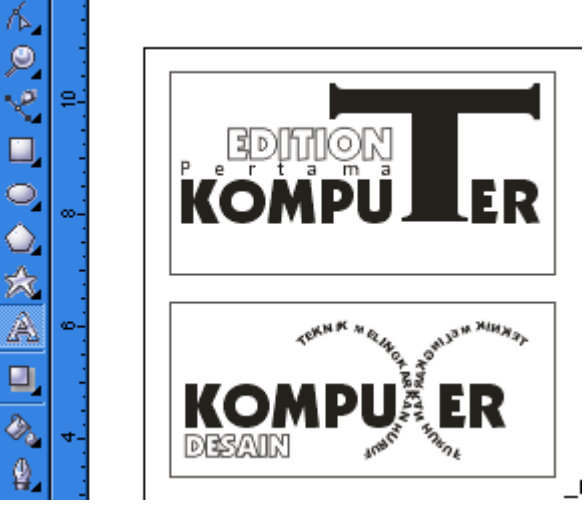

Gambar 18. *Objek Text Tool*

Gambar yang terbentuk oleh gabungan teks dapat dibalik seperti membalik objek lainnnya (bukan seperti membalik telapak tangan). Lakah kerja;

- 1) Aktifkan seluruh objek yang akan dibalik dengan pick tool.
- 2) Tempatkan posisi poiter mouse pada arah berlawanan ( apabila objek seperti gambar dibawah ini maka posisi pointer mouse berada pada titik tengah bagian atas dari node edit *titik bantu hitam yang menggelilinggi objek*).
- 3) Untuk ukuran yang sama tekan **Ctrl** pada keyboard sambil menarik titik node edit dari atas ke bawah.

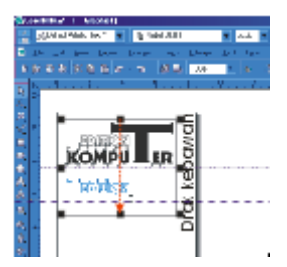

Gambar 18.1 *Membalik Objek pick Tool*

4) Lepaskan mouse hasil seperti yang terdapat pada gambar berikut:

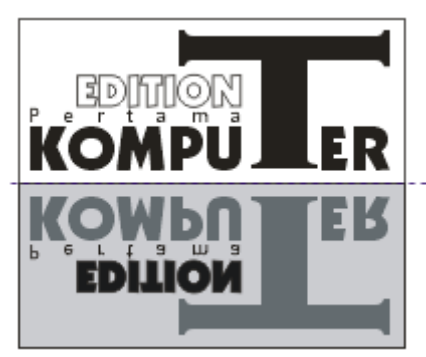

Gambar 18.2 *Membalik Objek*

# *Perintah Fit Text to Path:*

- Perintah Fit Text to Path yang ada pada menu Text berguna untuk mengatur tampilan teks artistik berdasarkan bentuk objek misalnya teks yang melingkar atau berbelok-belok. Dengan perintah ini anda dapat memanipulasi tampilan teks artistik yang anda buat.
	- Ketiklah sebuah naskah: **Dibuat Dengan Menggunakan Fit Text to Path.**
	- Buatlah lingkaran dengan ukuran 5 x 5 cm atau lebih pada area kosong seperti contoh pada gambar 18.3.

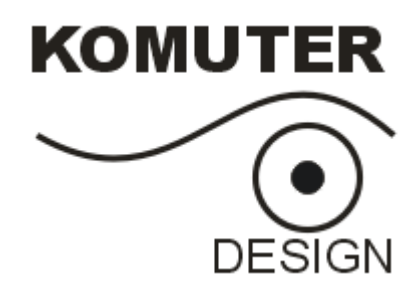

Gambar 18.3 *Objek dengan garis*

- Pilih tombol Pick Tool, aktifkan kedua objek dengan bantuan Shift.
- Pada menu Text, pilih Fit Text to Path (Ctrl F) maka objek langsung membentuk sesuai objek bantu seperti tampak gambar sebagai berikut:

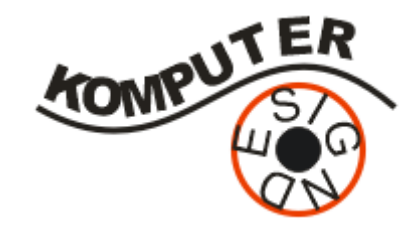

Gambar 18.4 *Objek hasil Pit Text To Path*

 Objek tersebut dapat diedit dengan menu Rool-up seperti pada gambar berikut ini :

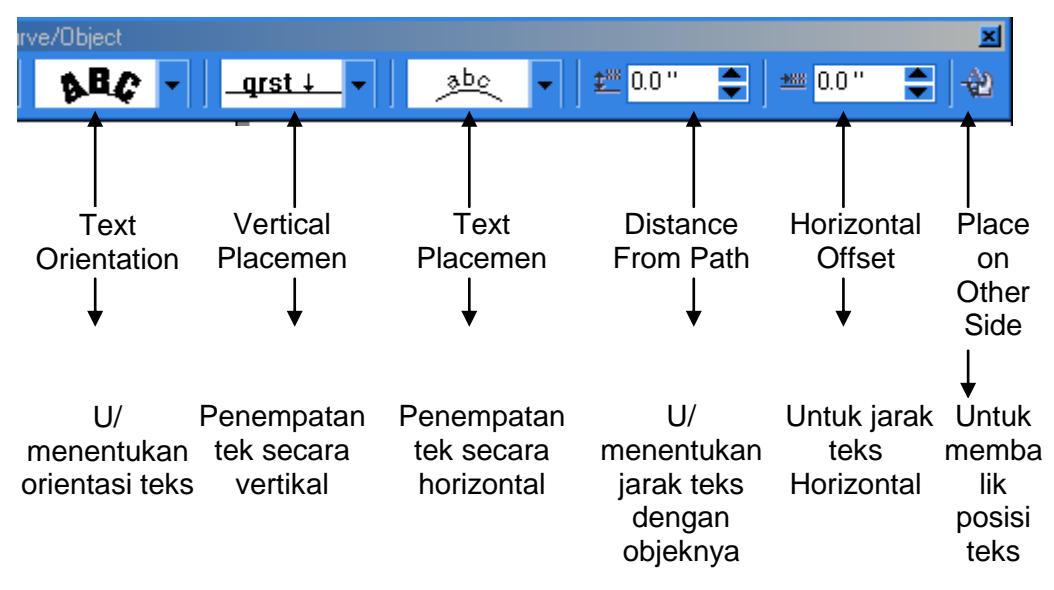

Gambar 18.5 *Tombol edit teks to path*

26